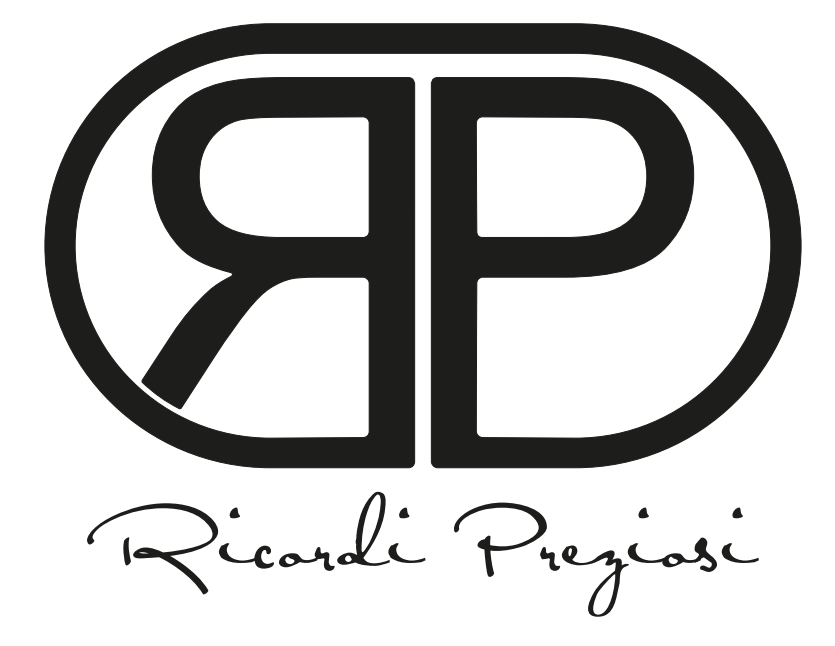

# **GUIDA PASSO PASSO ALLA PERSONALIZZAZIONE DELLE SCATOLE RACCOGLI OFFERTE**

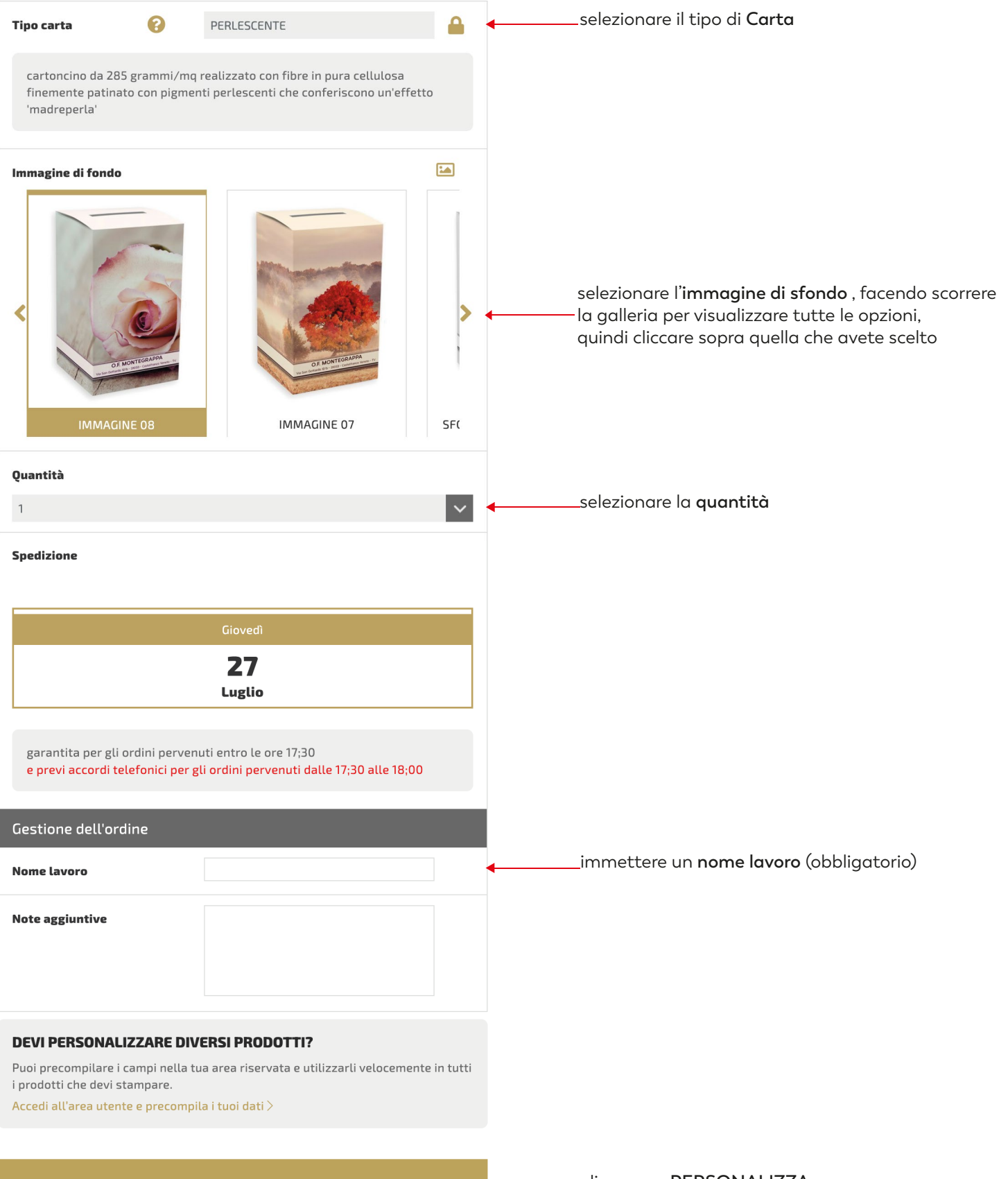

PERSONALIZZA

cliccare su **PERSONALIZZA**

compilare i campi testo ( la funzione "copia incolla" è supportata )

#### **SCATOLA OFFERTE SH - SE**

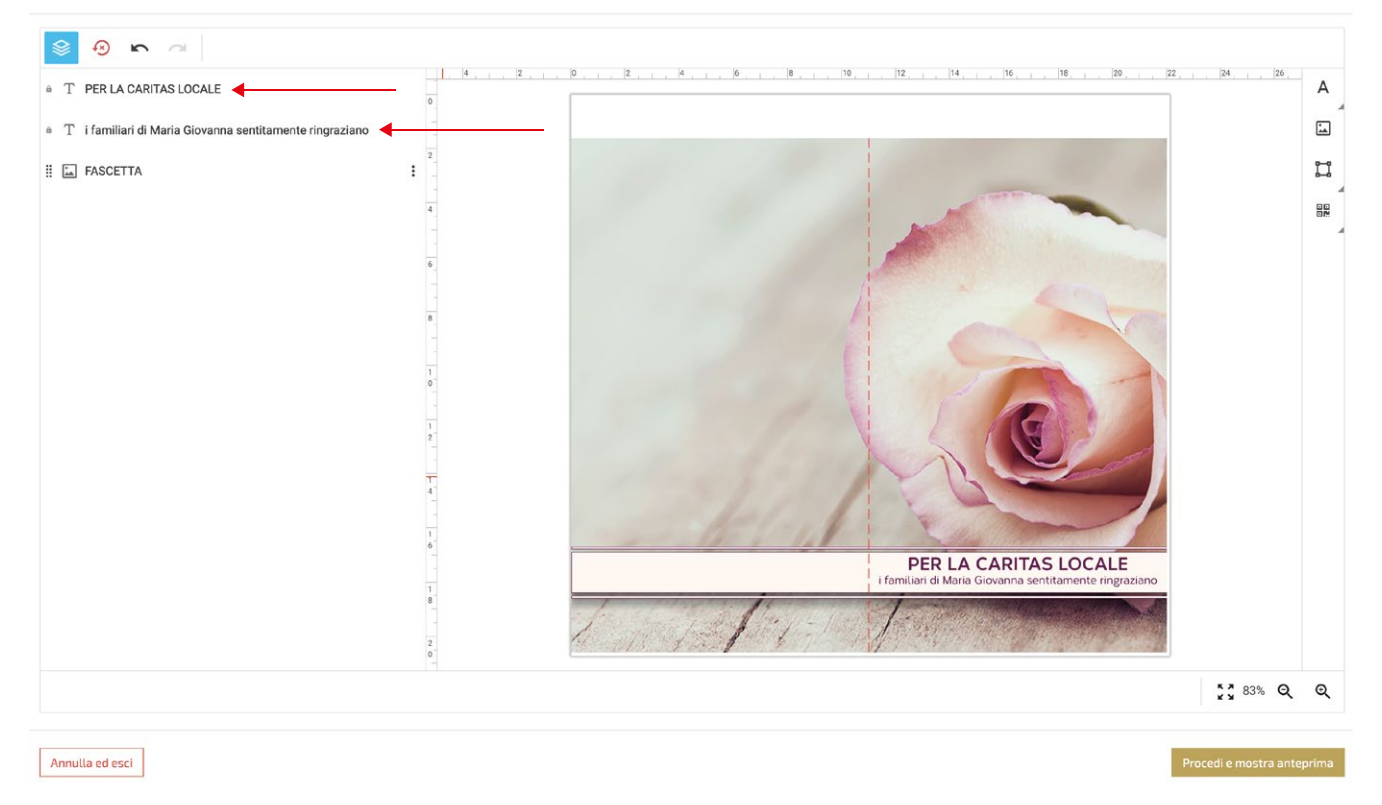

# se un campo non è necessario, sarà sufficiente "inserire uno spazio" con la barra spaziatrice

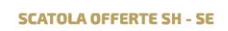

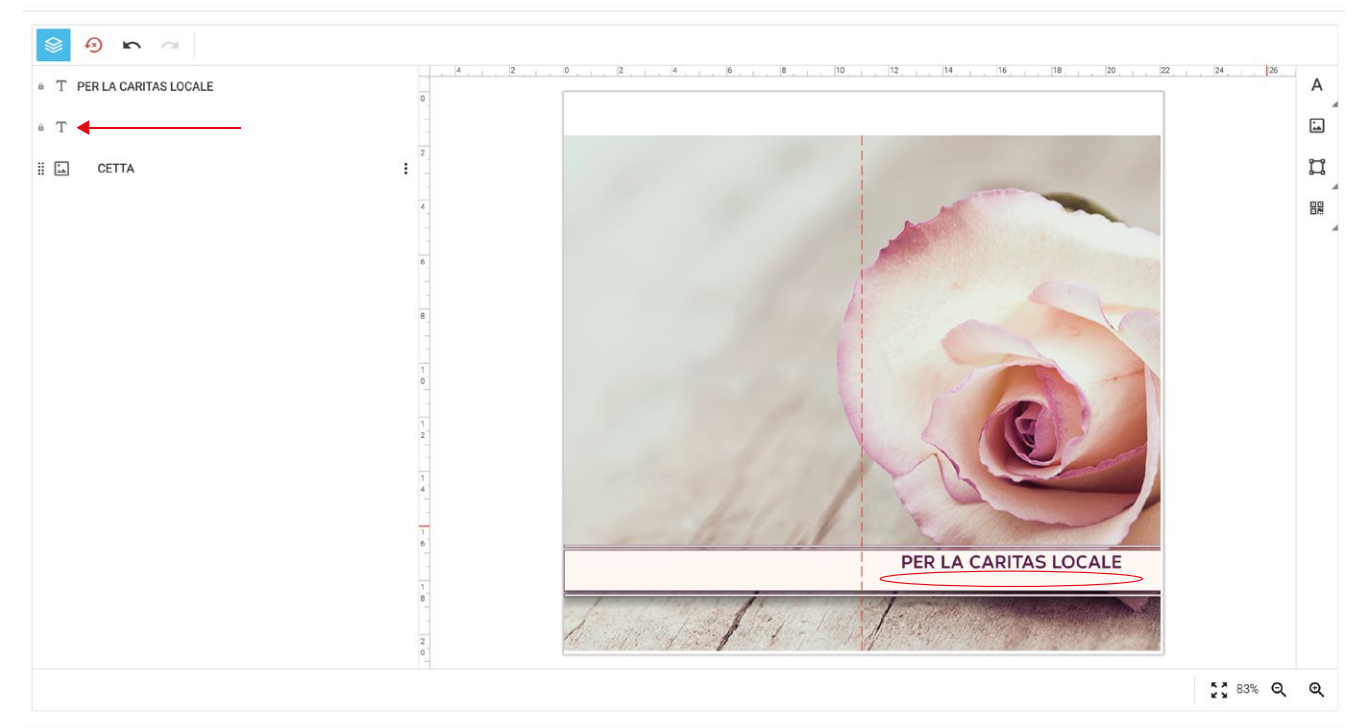

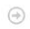

 $\odot$ 

per modificare la font e le caratteristiche di un campo testo, cliccarci sopra per selezionarlo per modificare più campi contemporaneamente selezionarli tenendo premuto il tasto "maiuscolo"

 $\bigcirc$ 

## **SCATOLA OFFERTE SH - SE**

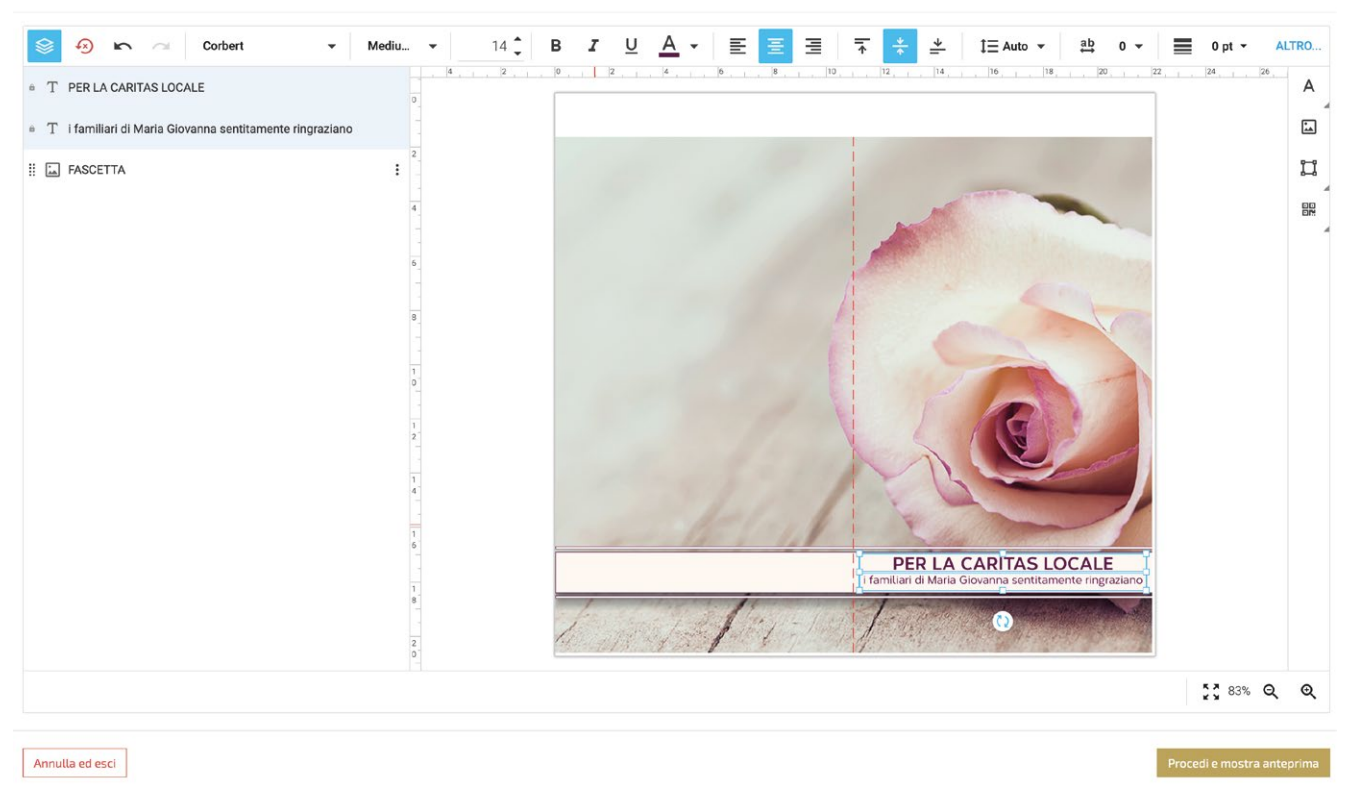

quando i campi testo vengono selezionati si attiva il menù testo con le seguenti funzioni:

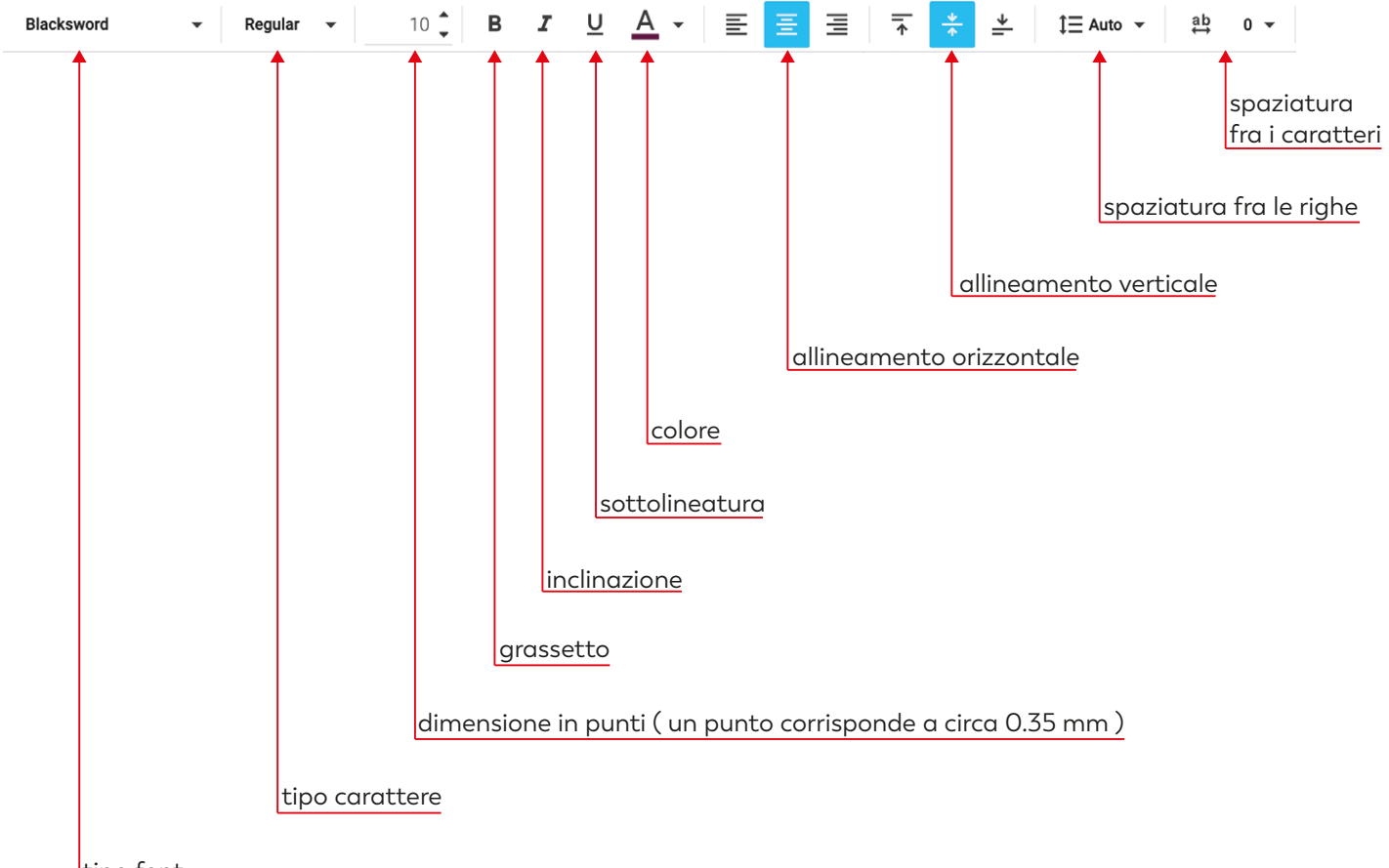

tipo font

## Qualora desideriate inserire anche la foto del defunto

## **SCATOLA OFFERTE SH - SE**

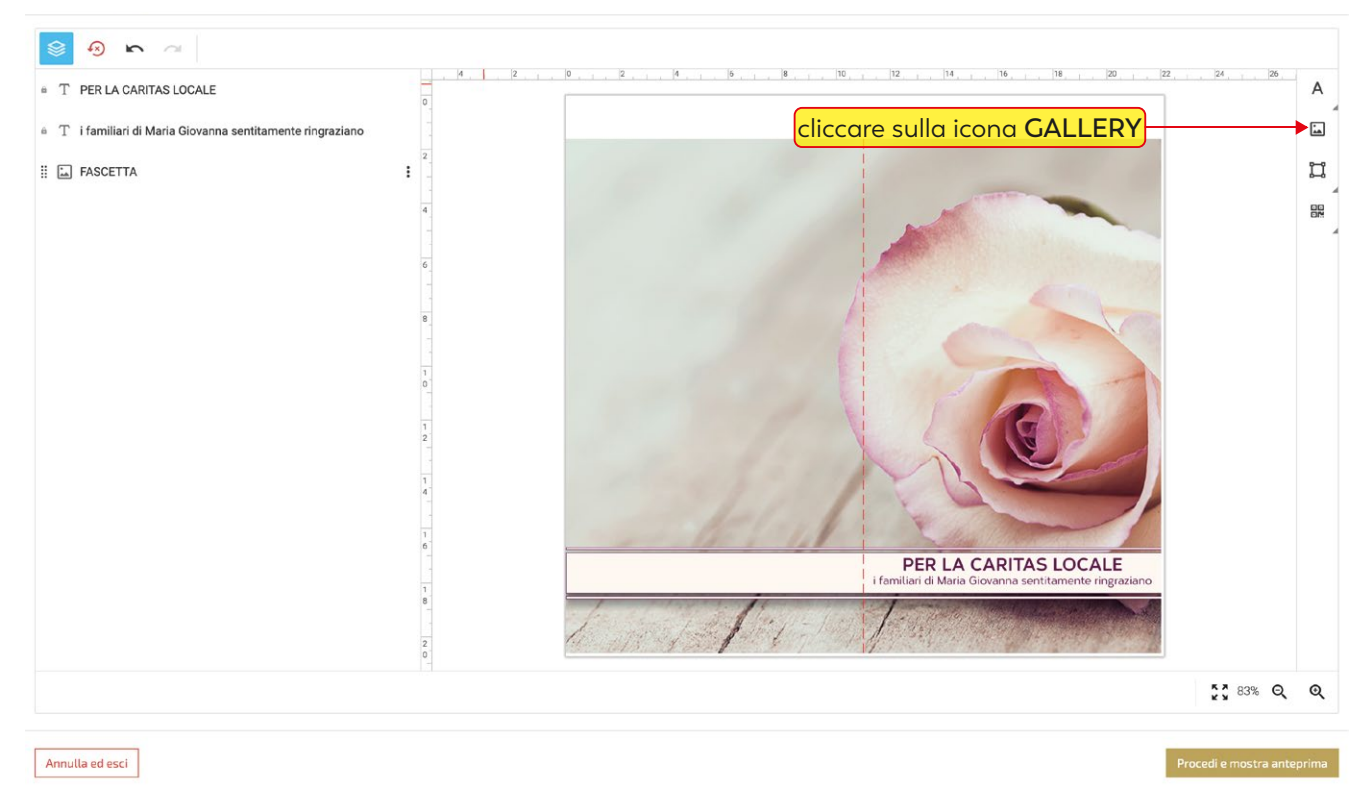

# poi cliccare su **File pubblici** poi su **MODULI**

#### **SCATOLA OFFERTE SH - SE**

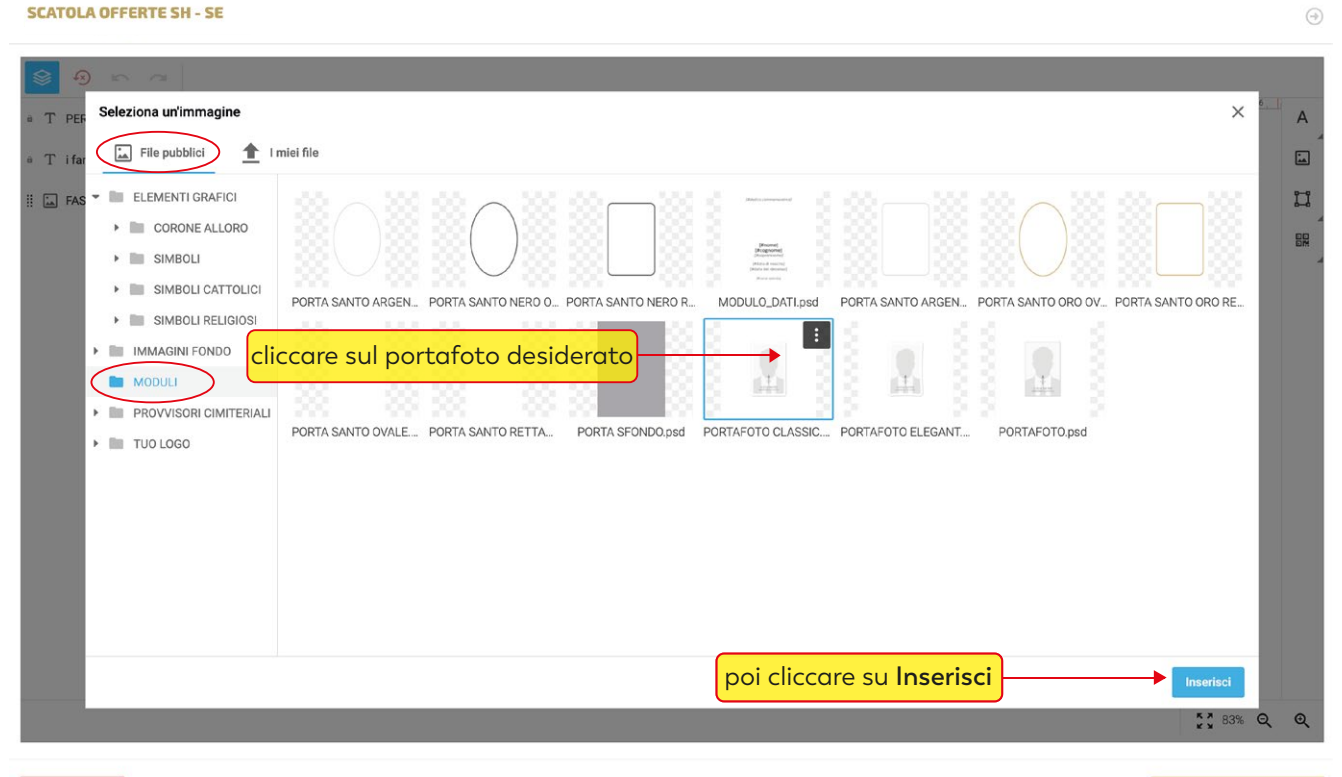

Annulla ed esci

Il portafoto verrò caricato al centro del lavoro, sarà ora possibile dimensionarlo e spostarlo a Vs piacere

#### SCATOLA OFFERTE SH - SE

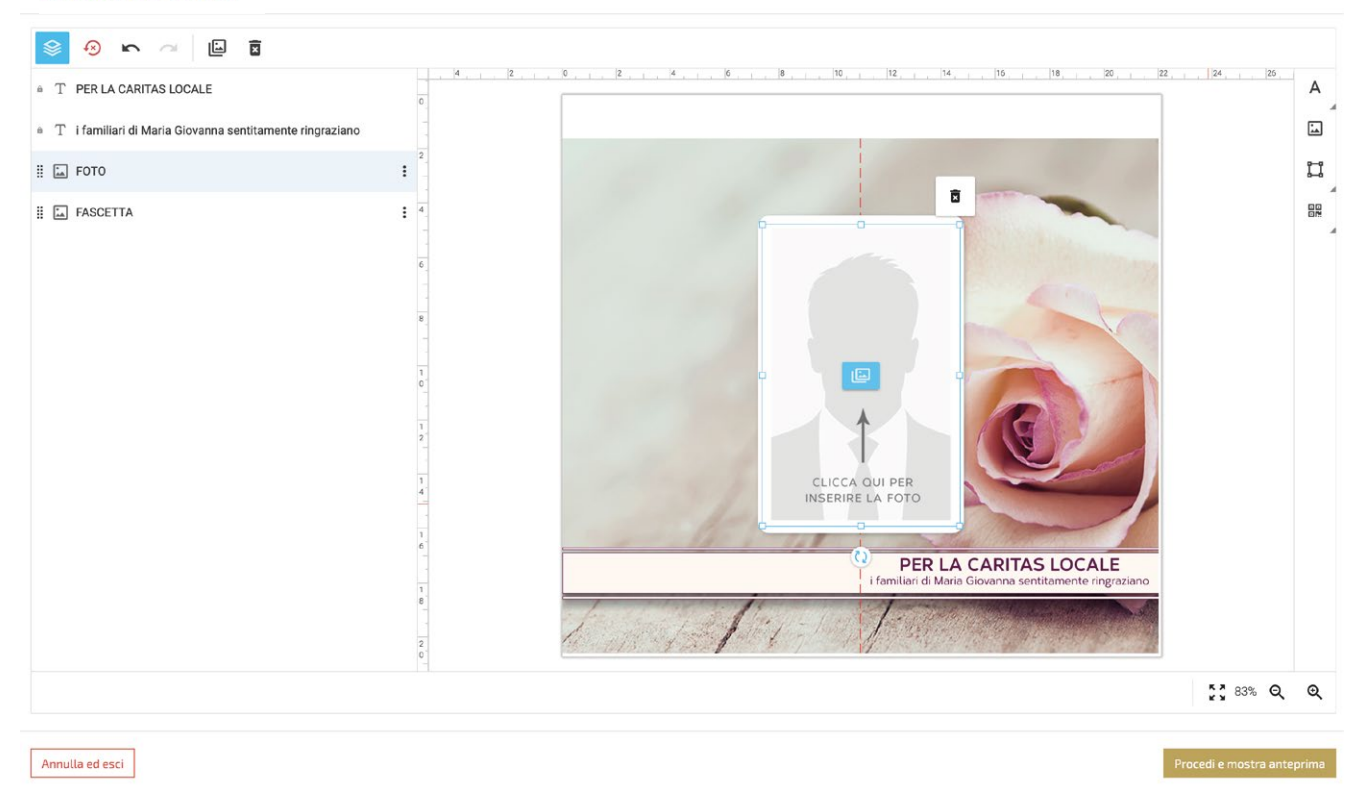

# Procedere ora con il caricamento della foto

#### **SCATOLA OFFERTE SH - SE**

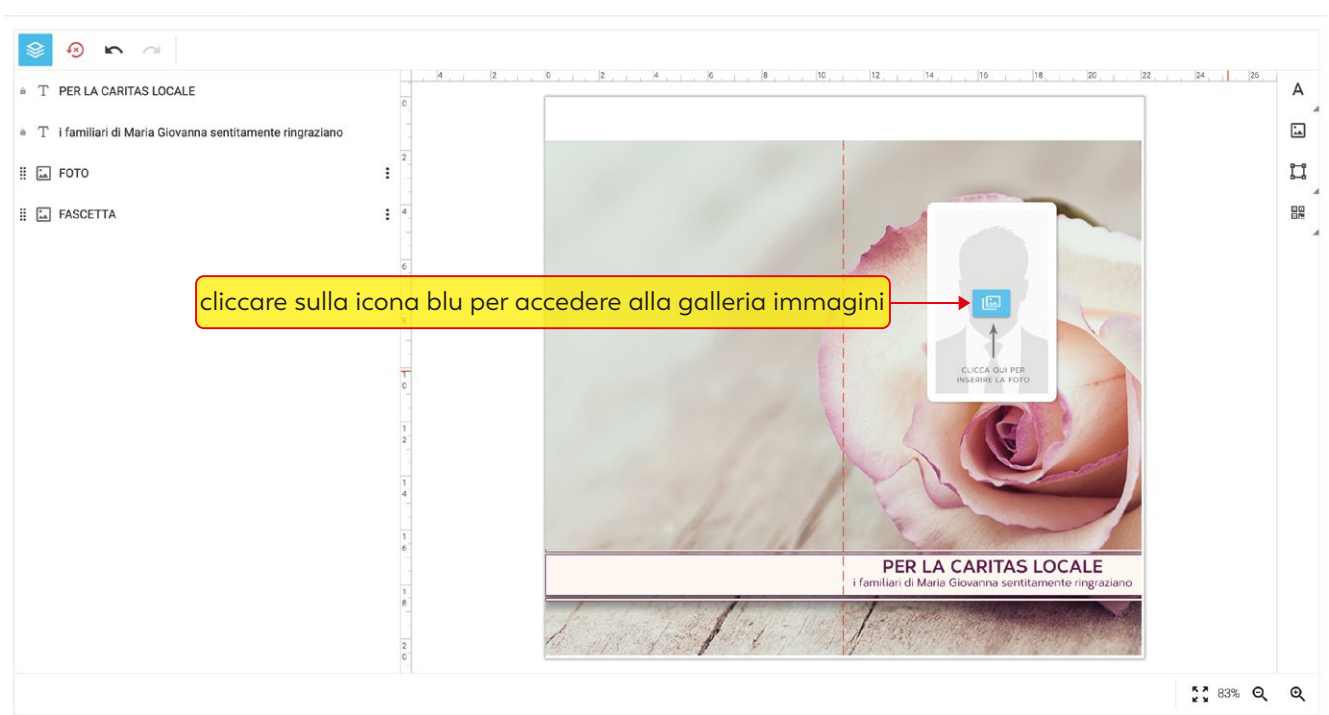

 $\odot$ 

Annulla ed esci

#### **SCATOLA OFFERTE SH - SE**

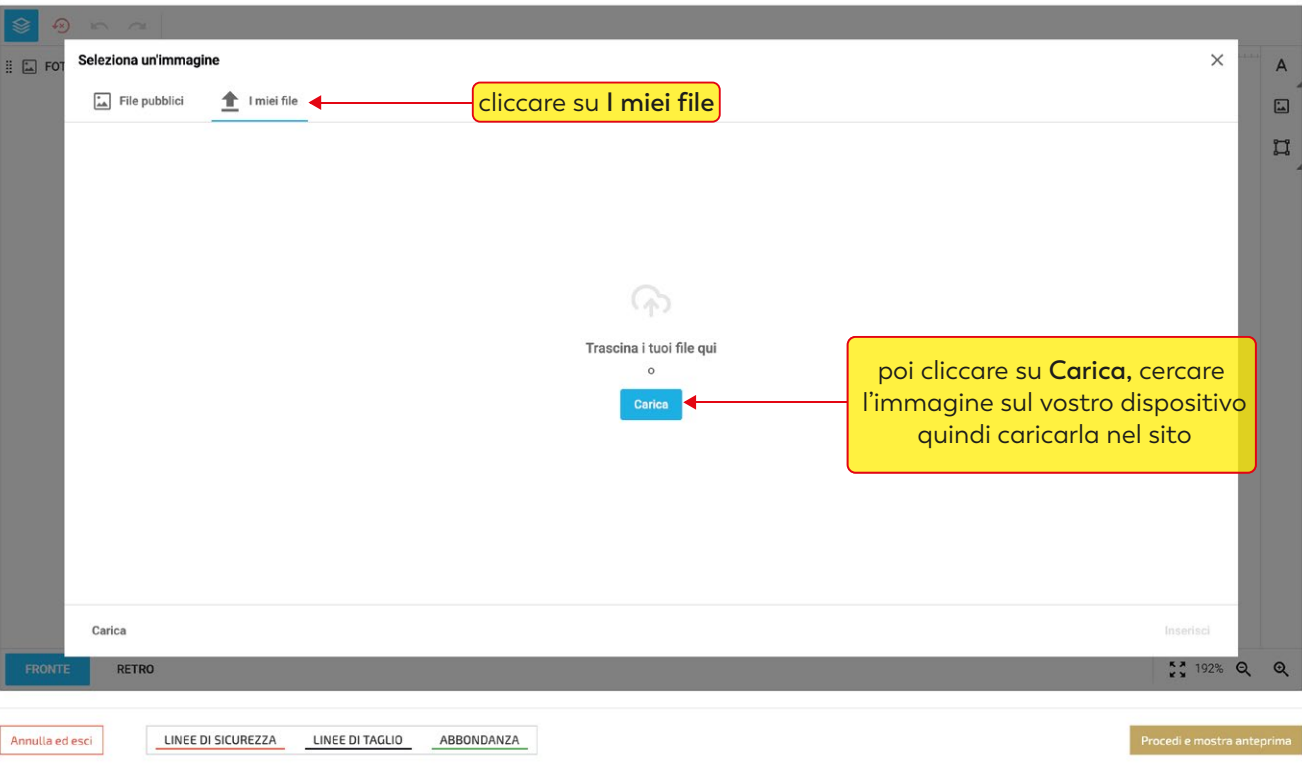

#### **SCATOLA OFFERTE SH - SE**

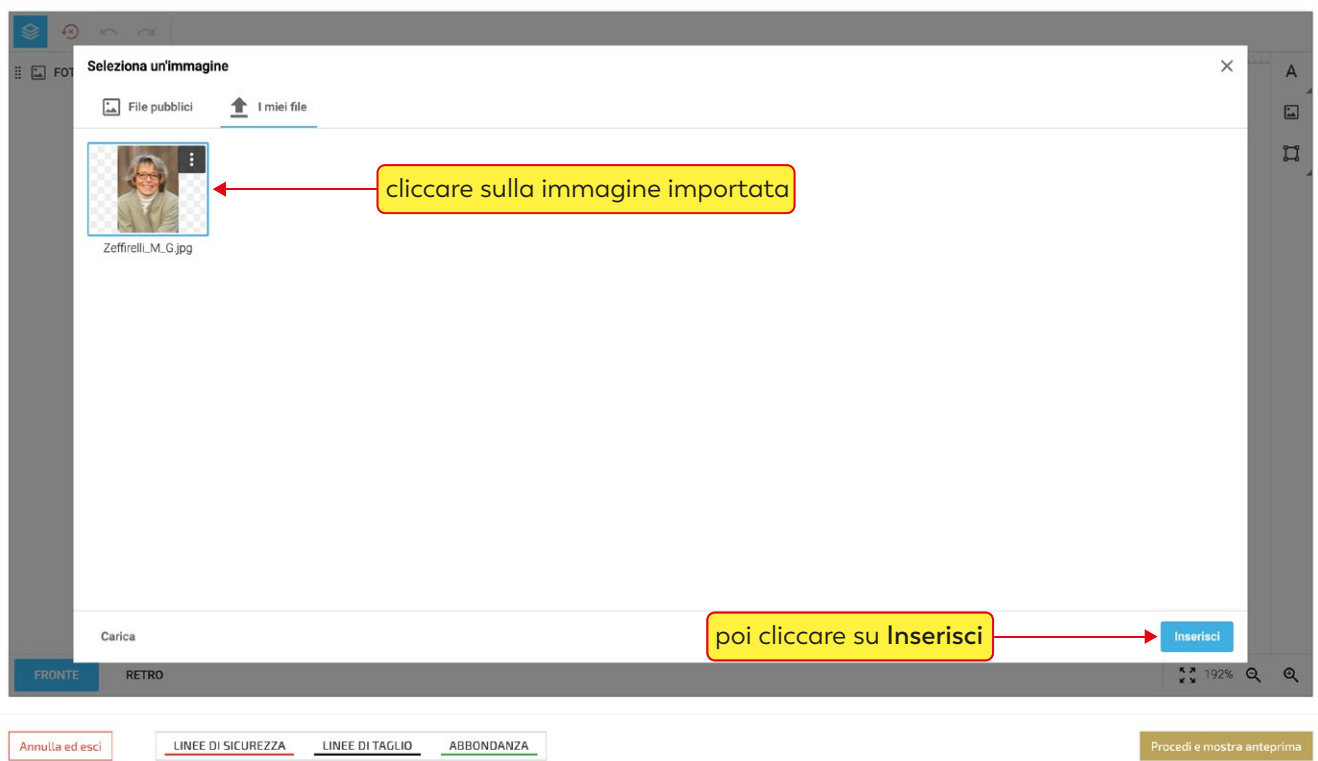

 $\odot$ 

 $\odot$ 

## cliccando sulla foto si attiva il menù immagine

#### **SCATOLA OFFERTE SH - SE**

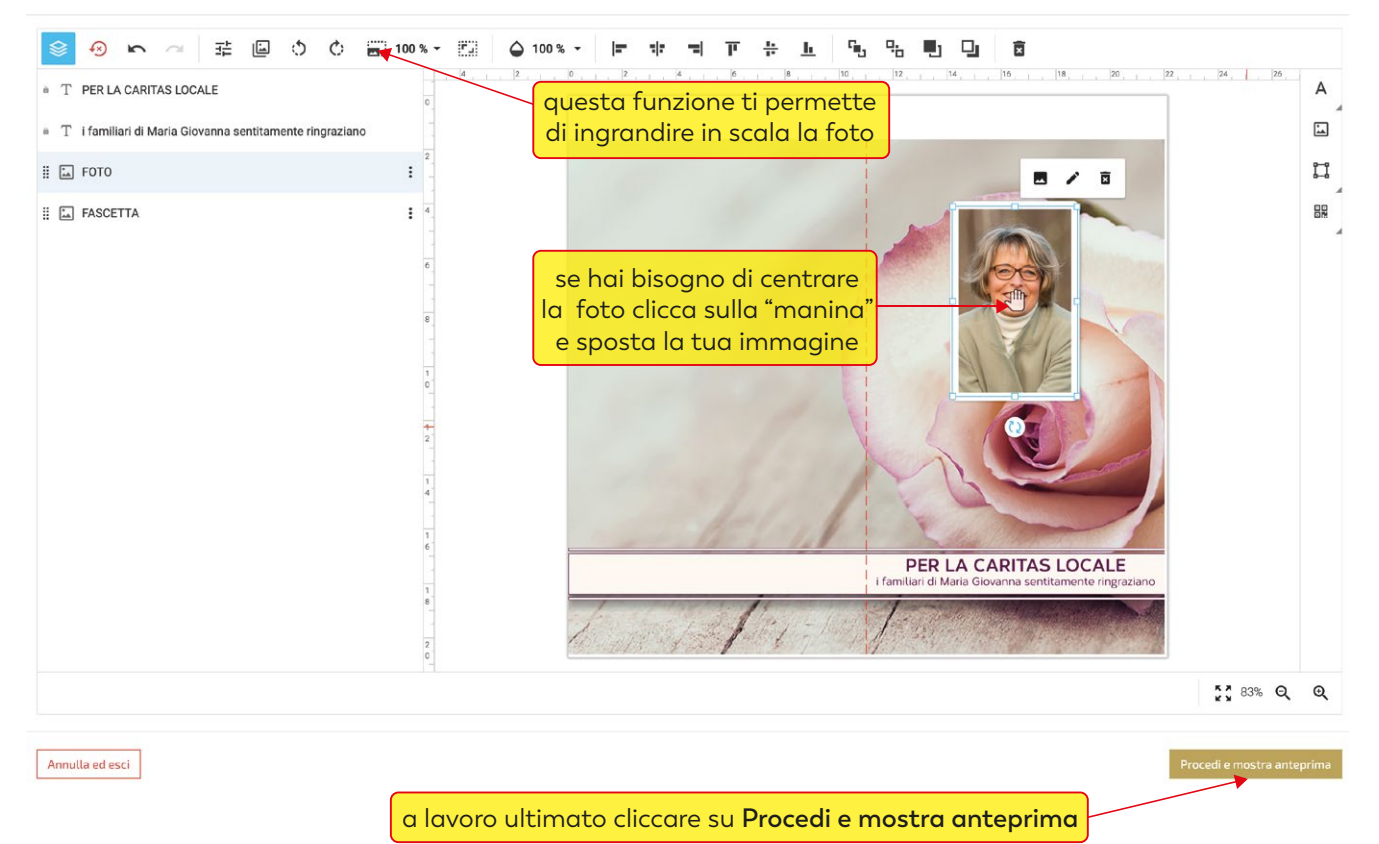

 $\odot$ 

 $\odot$ 

#### **SCATOLA OFFERTE SH - SE**

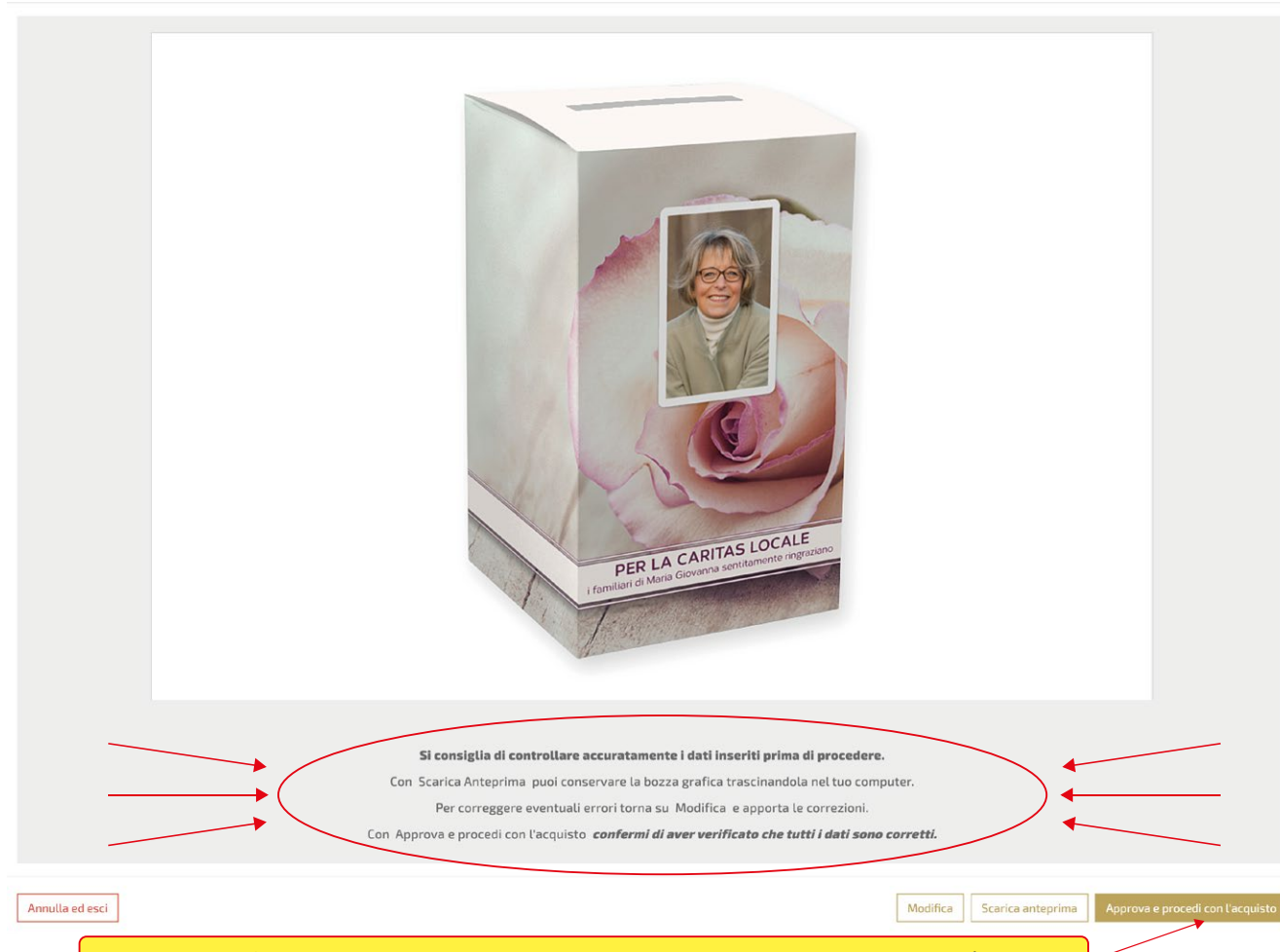

dopo aver verificato che tutto sia corretto cliccare su **Approva e procedi con l'acquisto**

a seconda delle esigenze cliccare su **continua gli acquisti** o su vai **al carrello**

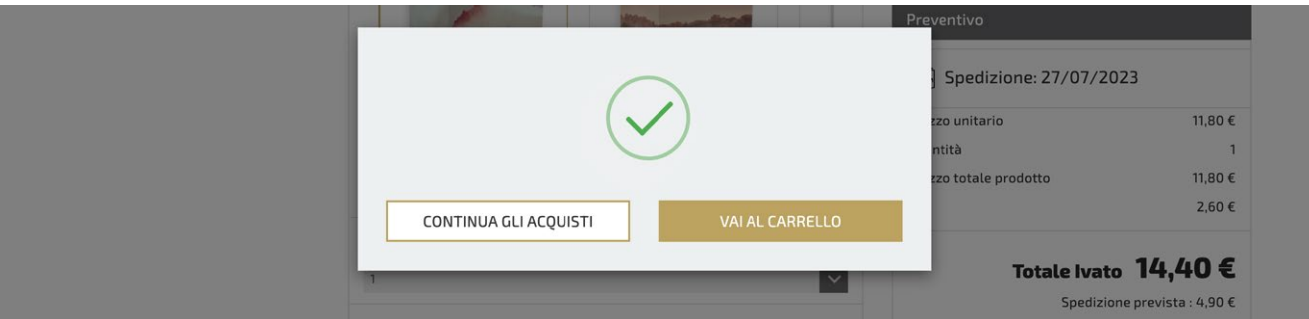

per terminare l'acquisto, completare tutti gli step della procedura di check-out

![](_page_8_Picture_13.jpeg)